## Change My Work Space / Delivery Address Update

## **Updating Workday Preferences**

## **Workday:** Type *change my work space*

- 1. Select an **Effective Date** on which to change should begin**.**
- 2. Using the drop-down options select a **Work Space** by**:**
	- a. **Floor**
	- b. **Room**
- 3. Provide any needed **Comments**
- 4. Select **Submit.**

## **Delivery Address Update on a Requisition:**

- 1. Update delivery address to **"OSU Extension** 
	- **– XXX County"**
		- a. The address will need to include a room and floor number.
		- b. If already attempted to submit with error, changes to the lines will need to be completed, then in the header.
			- i. To change the header, click on the **"…"** button at the bottom of the page and select **"edit address"**, then change the deliver to address for the header.

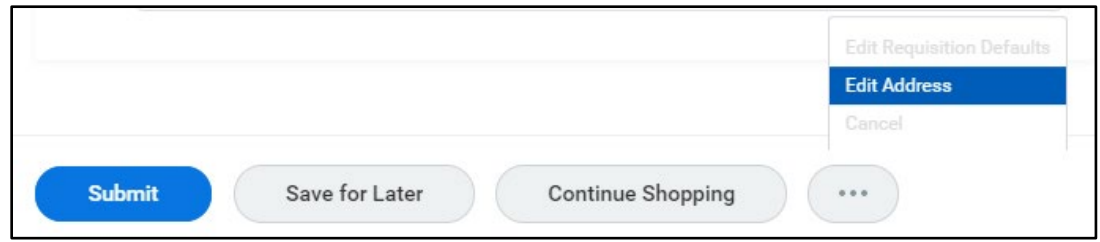

- 2. Edit **Deliver-To** address by typing county name.
	- a. The first address with floor and room number is correct.

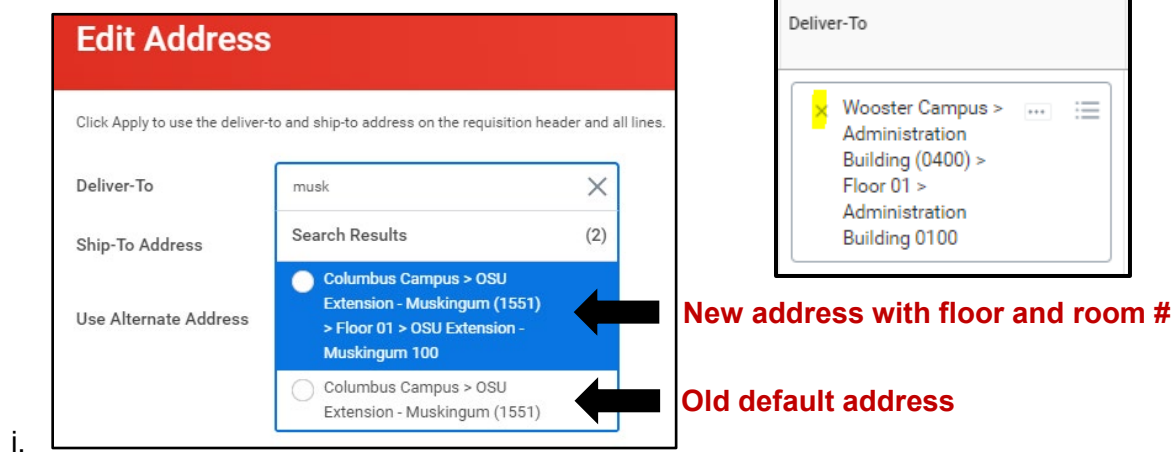

b. Line-item delivery address update. **X** out the address and search for the new option.

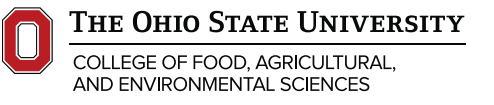

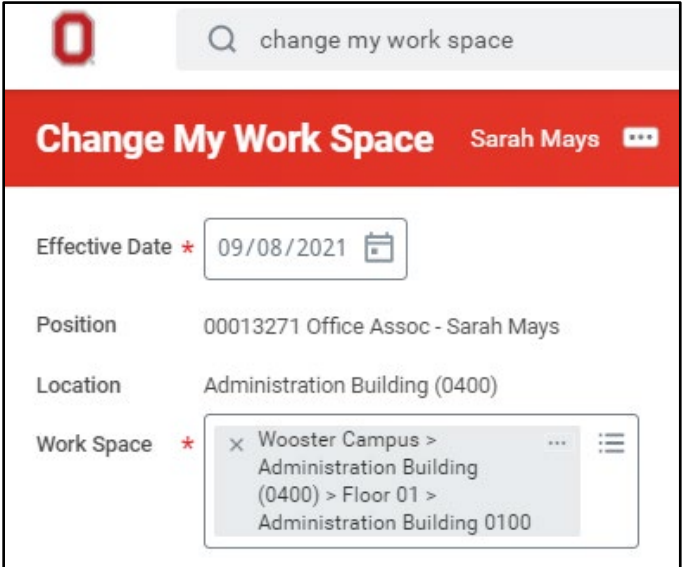

Г